# **WIRELESS** BROADBAND

## **Self-Help Guide**

**MiFi Modem (MF60) PortaFi Modem (MF70)**

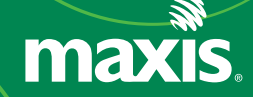

## contents

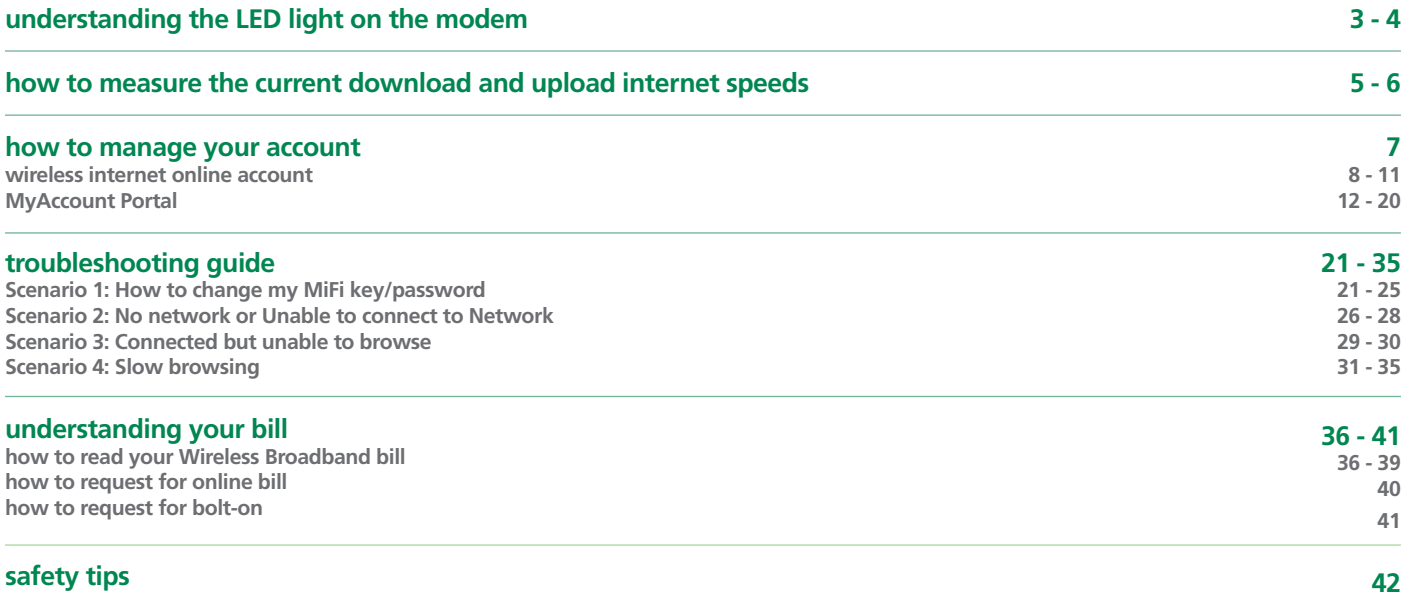

## understanding the LED lights on modem

**1 MiFi Modem Model MF60**

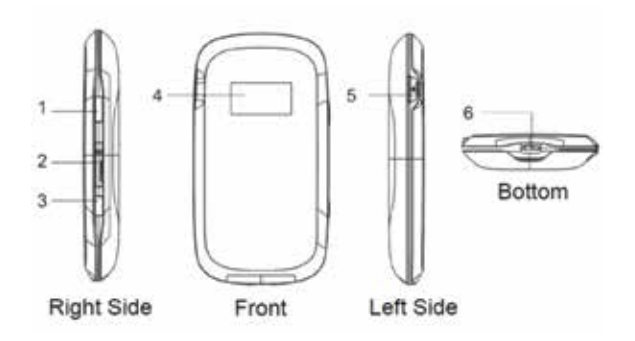

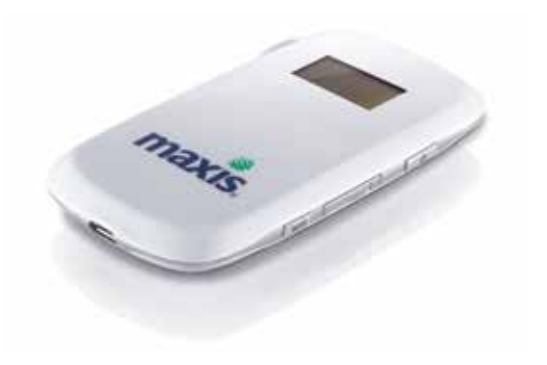

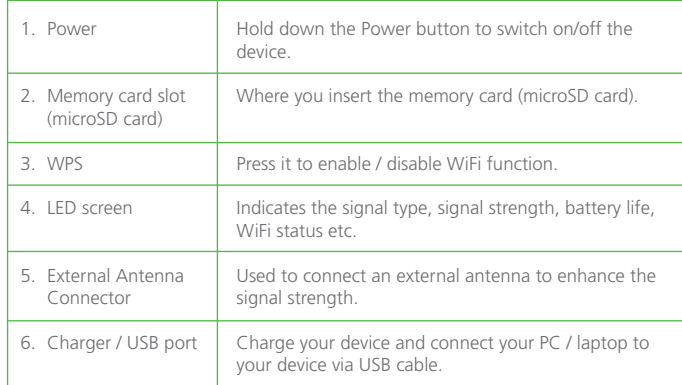

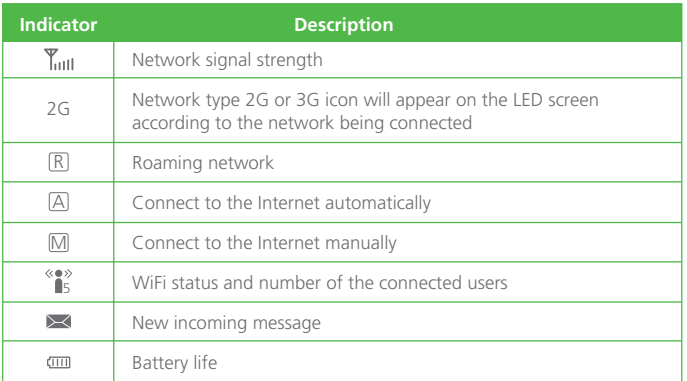

#### **12 PortaFi Modem Model MF70**

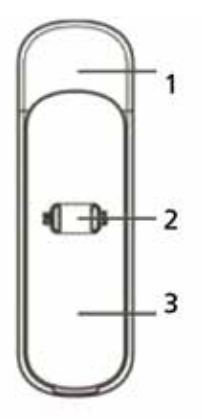

**Silver** 计回报 (tw): maxis **SIXEUL** 

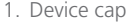

2. Indicator

3. Front Cover

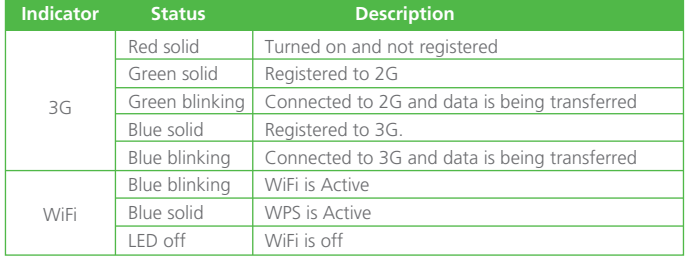

## how to measure the current download and upload internet speeds

This handy tool will help you measure the current download and upload speeds of your internet connection.

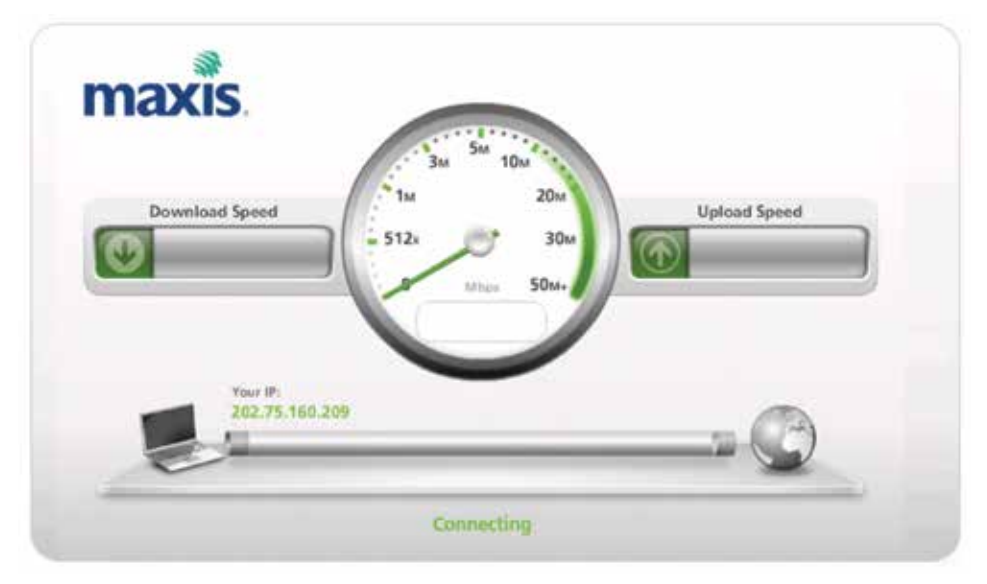

#### **Note**

The speed measured here is the speed between your device (PC, notebook or handphone) and Maxis' network. These speeds may exceed the capabilities of many content servers and individual PCs. The actual Internet connection speeds may vary due to a number of factors including customer hardware, equipment and software, server limitations, type of content being accessed, the number of users online and distance from modem.

#### **How to get an accurate result using speedtest?**

Your internet connection speed can be affected by many factors. To help achieve the most accurate test results, please follow these simple steps:

#### **step 1**

Close all browser windows you may have opened.

#### **step 2**

Close any applications that may be connected to the internet.

#### **step 3**

Perform the speed test by using your modem connected to your PC or your SIM placed in your tablets/other devices and get connected to Maxis Wireless Broadband.

#### **step 4**

Clear your browser cache.

To clear you cache:

1. On the Internet Explorer 6 **Tools** menu, click **Internet Options**. The Internet Options box should open to the General tab.

2. On the General tab, in the Temporary Internet Files section, click the **Delete Files** button. This will delete the files that are currently stored in your cache. *To clear cache for other browser, please call Wireless Broadband hotline at 1 800 82 2000.*

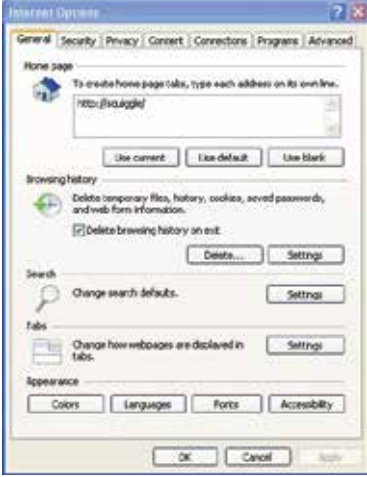

#### **step 5**

Go to **speedtest.maxis.com.my** and click on **Begin Test** button to perform speed test.

## how to manage your account

It is now easier for you to manage your Account, track your quota usage, purchase quota top up and pay your bills. You can do it either via myAccount Portal or Wireless Internet Online Account Portal.

#### **Wireless Internet Online Account**

Wireless Internet Online Account portal allows you to manage your Wireless Broadband when you are connected directly with your Wireless Broadband SIM. You do not need to provide any login credentials to check your quota balance and usage patterns.

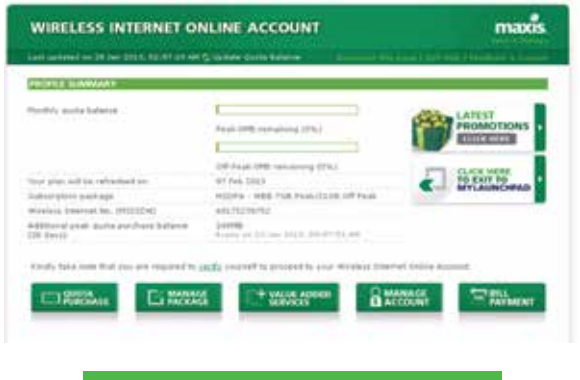

#### **MyAccount Portal**

You may access MyAccount Portal anytime, anywhere through any available internet access. You will need to register and login to manage your Wireless Broadband at this portal.

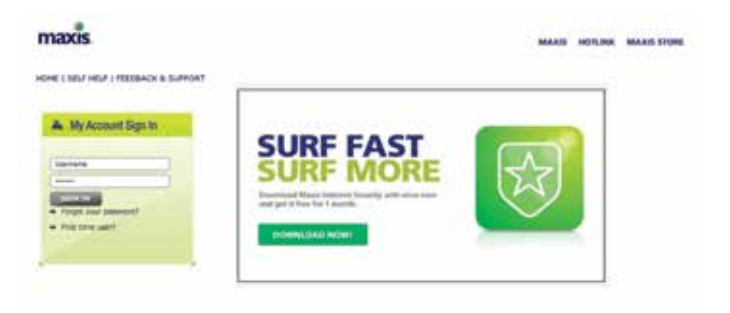

**http://mywireless.maxis.net.my http://myaccount.maxis.net.my/wbb/**

#### **wireless internet online account**

Go to mywireless.maxis.net.my using your Maxis Wireless Broadband SIM card. Click **verify** and enter your IC to proceed to manage your account.

#### **View your quota usage**

View how much data you have left

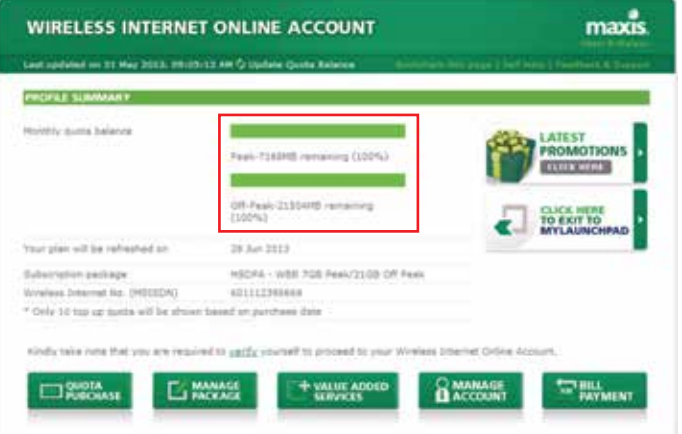

#### **Topping up your data volume**

What to do when you have exceeded your quota (**Quota Purchase** > **Purchase quota**)

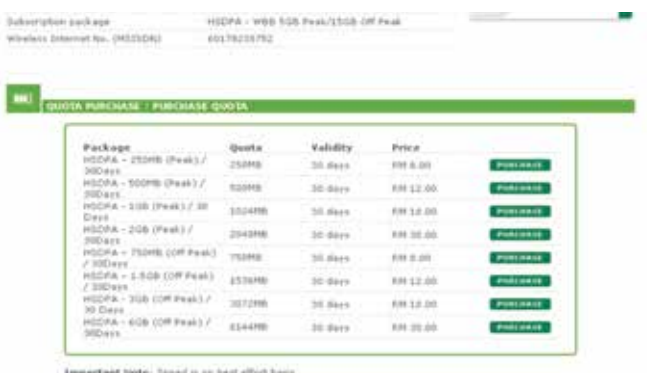

**BACK TO HOME** 

#### **Managing your package**

Upgrade or downgrade your package (**Manage Package** > **Upgrade/Downgrade**)

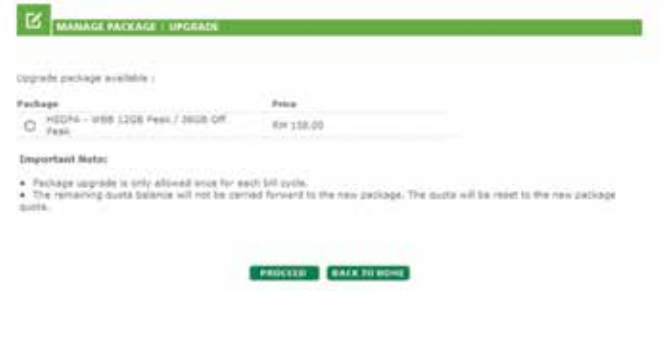

### **Managing your profile**

Managing your account (**Manage Account** > **View / Update Details**)

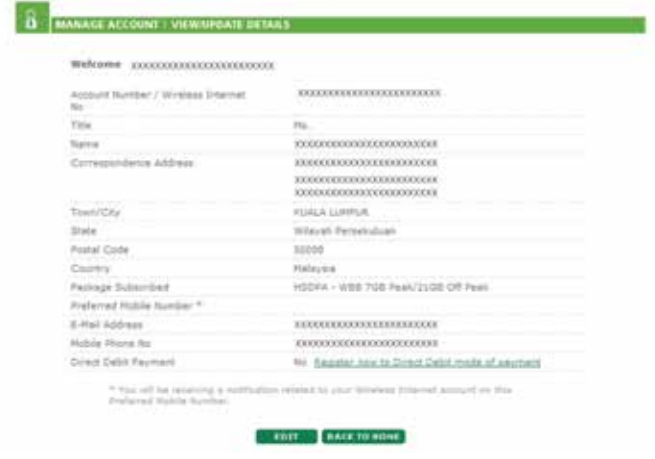

**Manage Package** lets you select any plan which suits your needs.

**Upgrade My Package** allows you to upgrade your plan.

**Transaction History** permits you to view your transaction history.

**Manage Profile** enables you to view your account details and update your phone number.

*Note: Update your preferred contact details in order to get your quota notification and billing information.*

#### **View your invoices**

Keep track of your past invoices (**Bill Payment** > **View My Bills**)

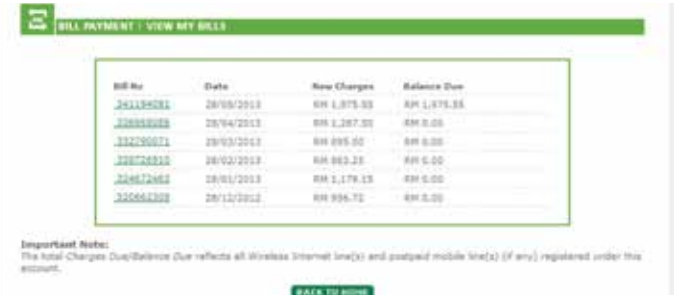

**View My Invoices** lets you keep track of your current and historical invoices.

#### **View your payment history**

Keep track of your transaction history (**Bill Payment** > **Payment** > **View Payment Histor**y)

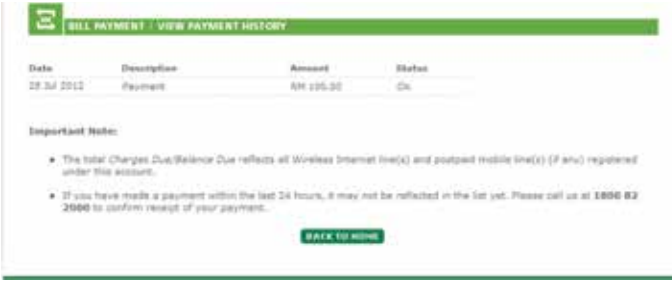

**View My Payment History** enables you to view your payment details without any hassle.

**View My Invoices** lets you view your payment records.

#### **Making payment**

The hassle-free way to settle your bills (**Bill Payment** > **Payment** > **Make Payment**)

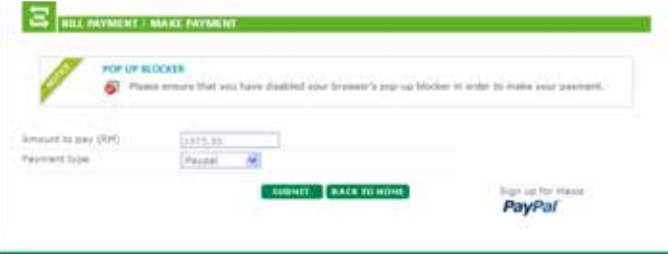

**Make Payment** lets you pay your bills any time of the day.

**Payment** enables you to view your current outstanding balance.

**Direct Debit Registration** lets you register with Direct Debit.

**Direct Debit Transaction History** permits you to view any previous transaction with Debit Card.

Payment methods: **VISA** Mastercard

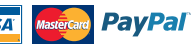

#### **MyAccount Portal**

#### **How to create your personal MyAccount ID and password**

**step 1**

Logon to MyAccount Portal at **maxis.com.my/myaccount**. Click on **First time user**.

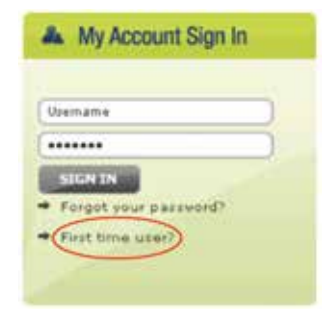

**step 2**

Key in the following details:

#### User Type: **HSDPA**

SIM number:

• When you register for Wireless Broadband, you will be given a SIM card with a number, which you can use to log into the MyAccount Portal. This is

#### **FIRST TIME USER AUTHENTICATION**

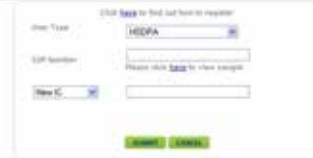

called the SIM number on your registration form and monthly bill. Key it into the SIM Number field.

• You can obtain your SIM number on your SIM card. The SIM number is located at two positions. The first is printed on the actual SIM card itself and the other is at the bottom below the barcode.

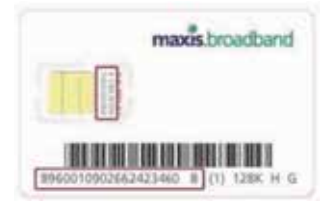

• You can also get this number by calling our customer service Hotline at 1800 82 2000.

ID type: Select **New IC/Old IC** (as per registered with Maxis when you filled up the Registration Form) for verification purposes.

#### **step 3 step 4**

Check your user details. Create your personal username, password and password recovery security question.

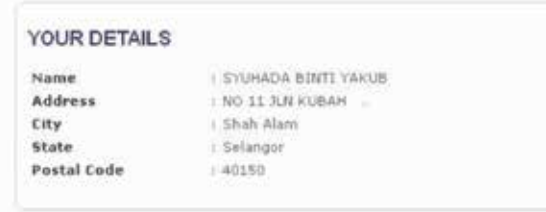

Confirm your user details. Once successful, log in with your newly created username and password.

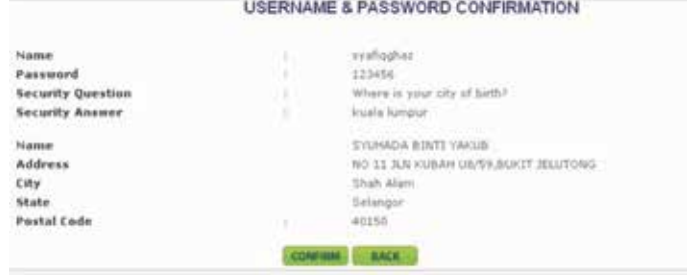

#### PLEASE CREATE YOUR USERNAME AND PASSWORD

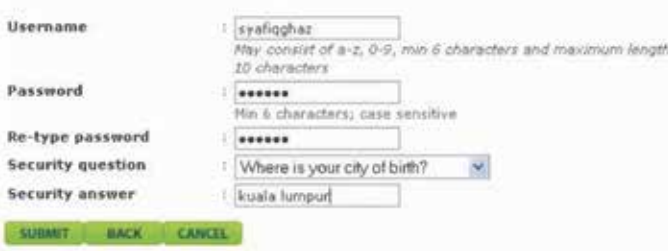

#### **View your quota usage**

View how much data you have left

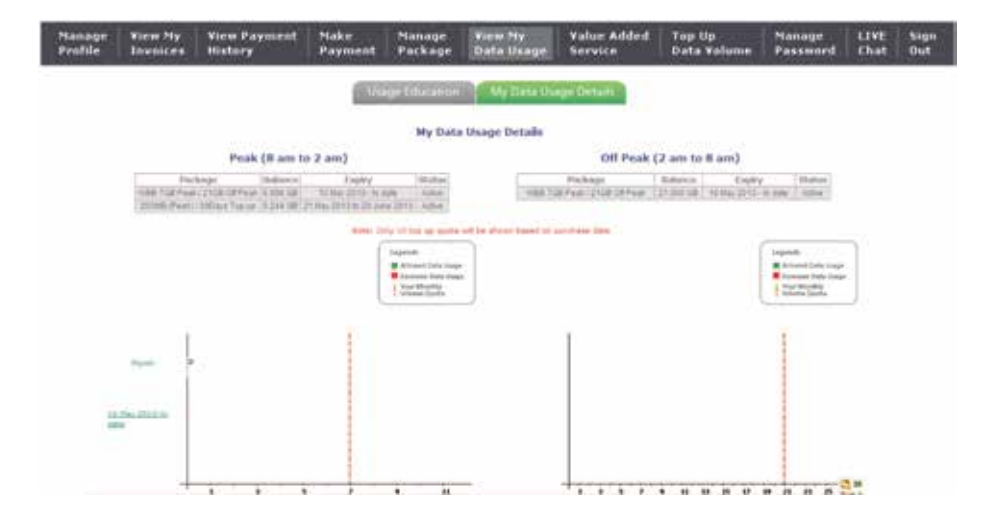

**View My Data Usage** allows you to view your data usage.

**Usage Education** lets you know your usage volume, the causes of heavy usage and tips to reduce your usage.

**My Data Usage Details** will show you how much data you have used on your monthly subscription and quota purchased.

### **Topping up your data volume**

What to do when you have exceeded your quota

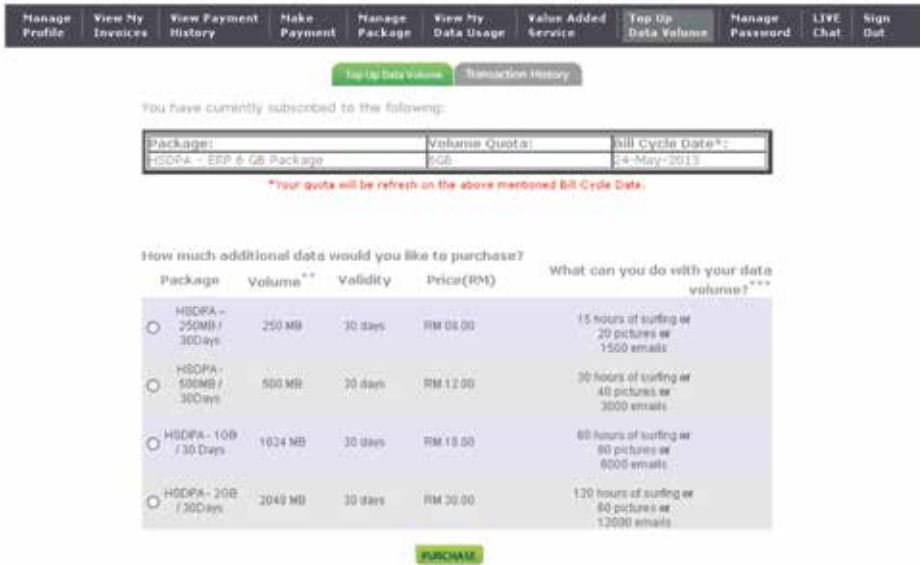

**Top Up Data Volume** lets you top up your data usage.

#### **Managing your package**

Upgrade or downgrade your package

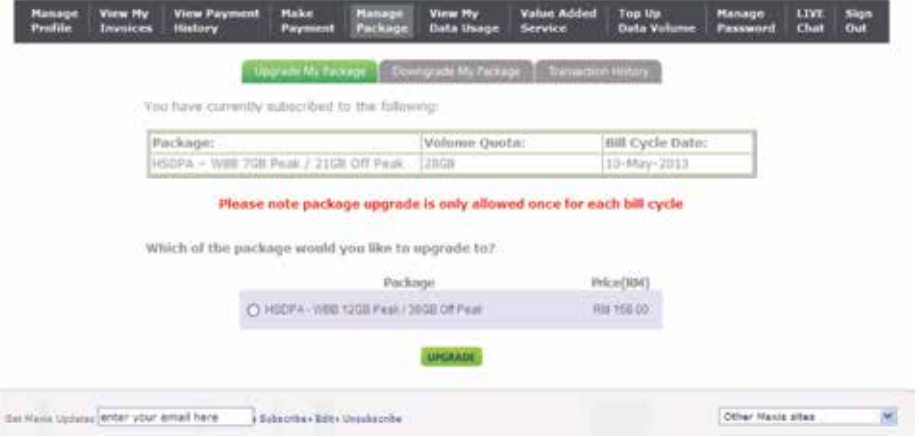

**Manage Package** lets you select any plan which suits your needs.

**Upgrade My Package** allows you to upgrade your plan.

**Transaction History** permits you to view your transaction history.

### **Managing your profile**

Managing your account

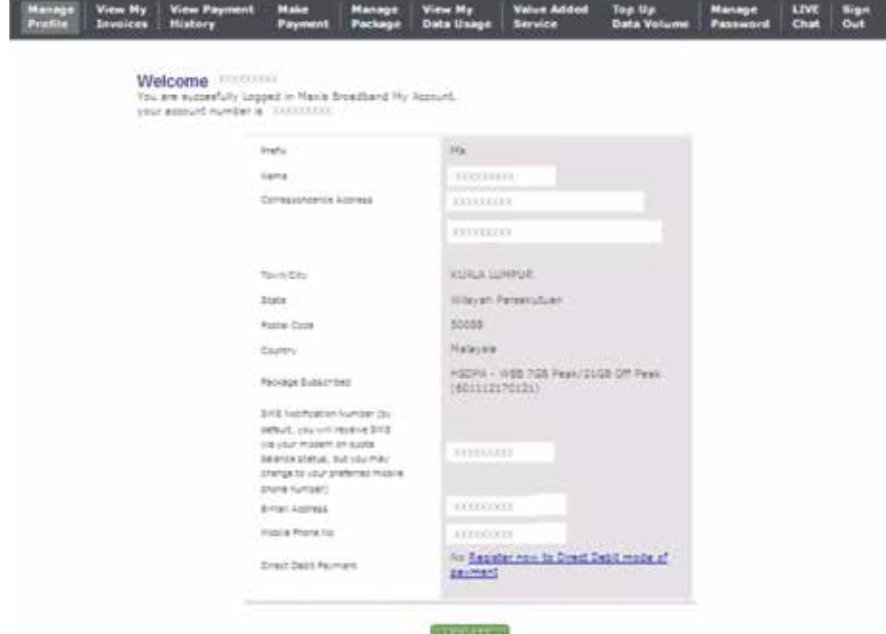

**Manage Profile** enables you to view your account details and update your phone number.

*Note: Update your preferred contact details in order to get your quota notification and billing information.*

#### **View your invoices**

#### Keep track of your past invoices

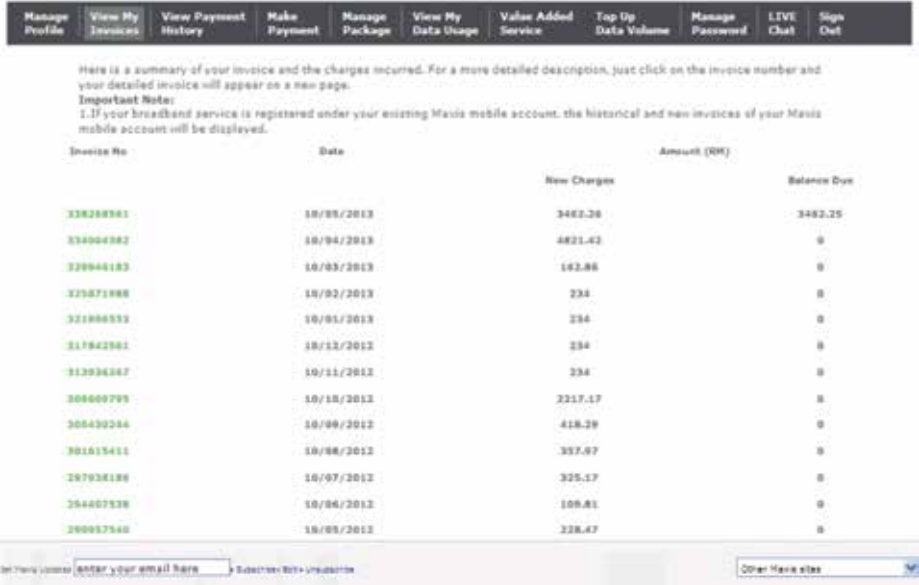

**View My Invoices** lets you keep track of your current and historical invoices.

#### **View your payment history**

Keep track of your transaction history

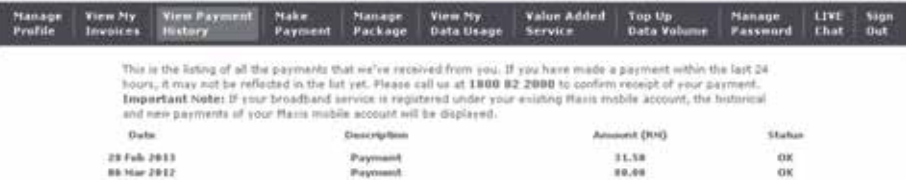

**View My Payment History** enables you to view your payment details without any hassle.

**View My Invoices** lets you view your payment records.

#### **Making payment**

The hassle-free way to settle your bills

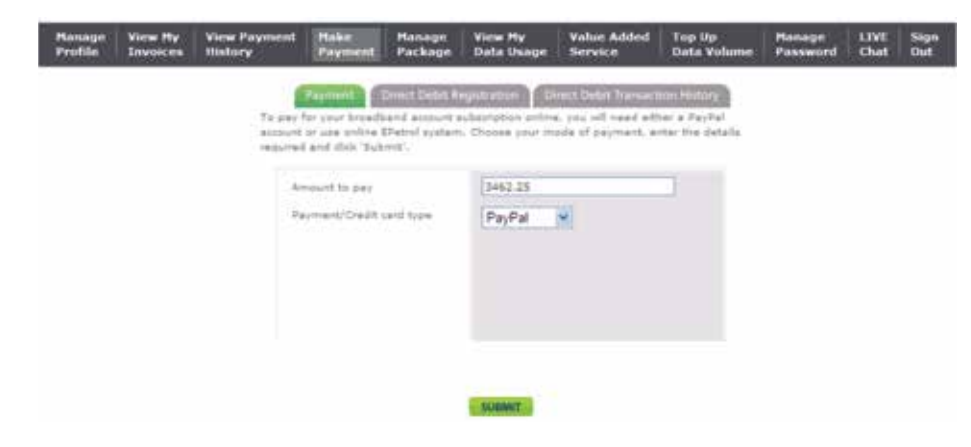

**Make Payment** lets you pay your bills any time of the day.

**Payment** enables you to view your current outstanding balance.

**Direct Debit Registration** lets you register with Direct Debit.

**Direct Debit Transaction History** permits you to view any previous transaction with Debit Card.

**PayPal** Payment methods: **VISA** 

### **Managing your password**

Change your password to protect your privacy

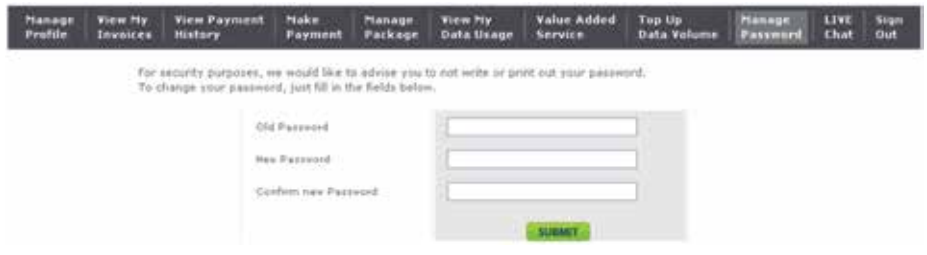

**Manage Password** lets you change your current password.

## troubleshooting guide

#### **Scenario 1: How to change my MiFi key/password**

Your MiFi modem comes with a default password, which is located at the back of your modem. It is recommended to change the password frequently to avoid unwanted users using your connection.

#### **step 1**

Use your MiFi to connect to the internet.

#### **step 2**

Launch Internet Browser and key in **192.168.0.1**. Put in the default password: **admin** and click **Login**.

#### **step 3**

Click on **Setting** > **WiFi Setting** > **Security**. Change the **Pass Phrase** to your preferred password and click **Apply**. You are required to reconnect to your WiFi by using this new WiFi password.

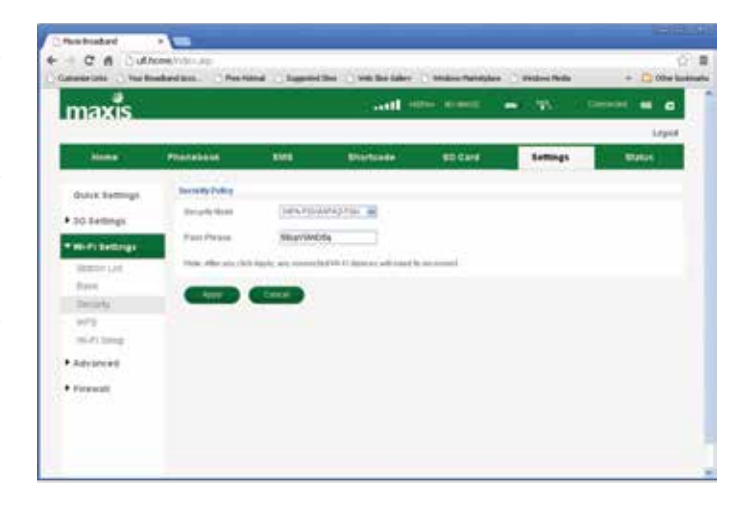

#### **step 4 step 5**

If you are unable to access to the WiFi admin page, check your LAN card / network adapter. (*Note: The following steps are for Windows XP. For other Operating Systems, please refer to the respective Operating System's user guide.*)

- i. Go to **Control Panel**.
- ii. Select **System**.
- iii. Click on the **Hardware Tab**.
- iv. Select **Device Manager**.
- v. Look for Wireless Adapter.
	- If the adapter's icon is green  $\mathbb{H}$ , continue with step 5.
	- If the adapter's icon has a red cross  $\mathbb{R}$ , please check with your PC / laptop manufacturer for further assistance.

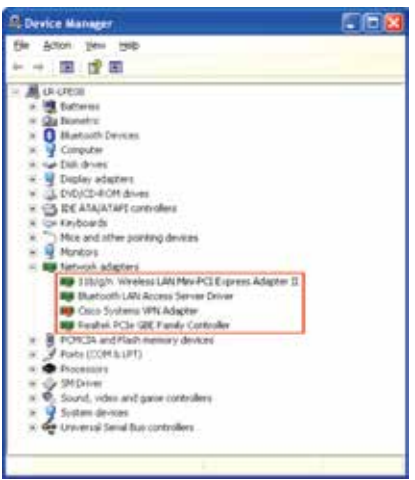

Check your Local Area Connection. (*Note: The following steps are for Windows XP. For other Operating Systems, please refer to the respective Operating System's user guide.*)

i. From Windows, click on **Start** > **My Network Places** and click on **View Network Connections**.

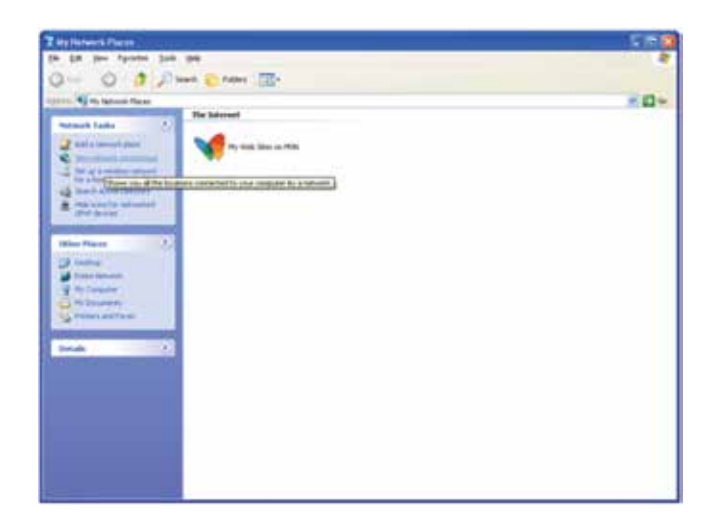

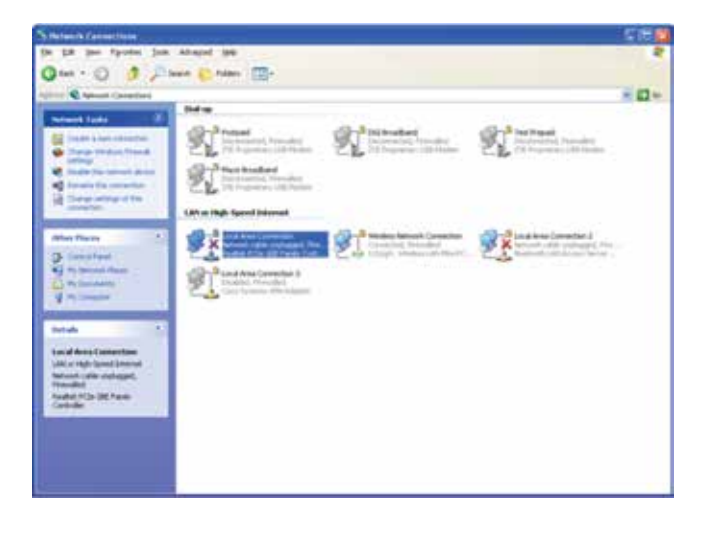

ii. Double click on **Local Area Connections** icon. iii. Under **LAN properties**, select **Internet Protocol 4 (TCP/IP)**.

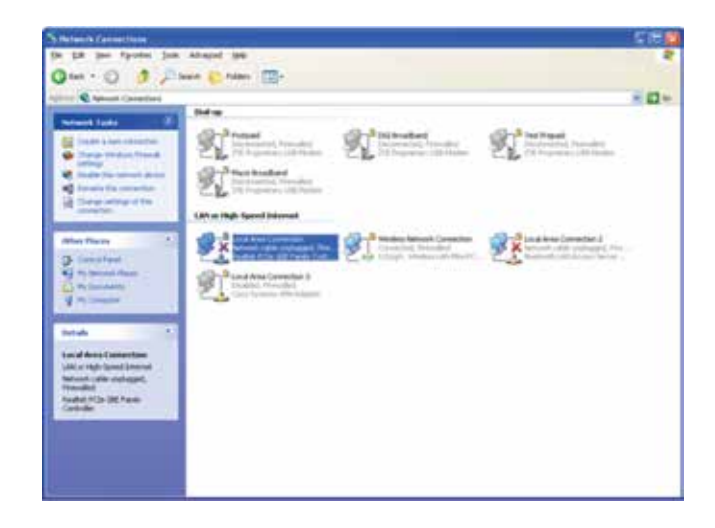

iii. Click on **Properties** and make sure the IP and DNS are obtained automatically.

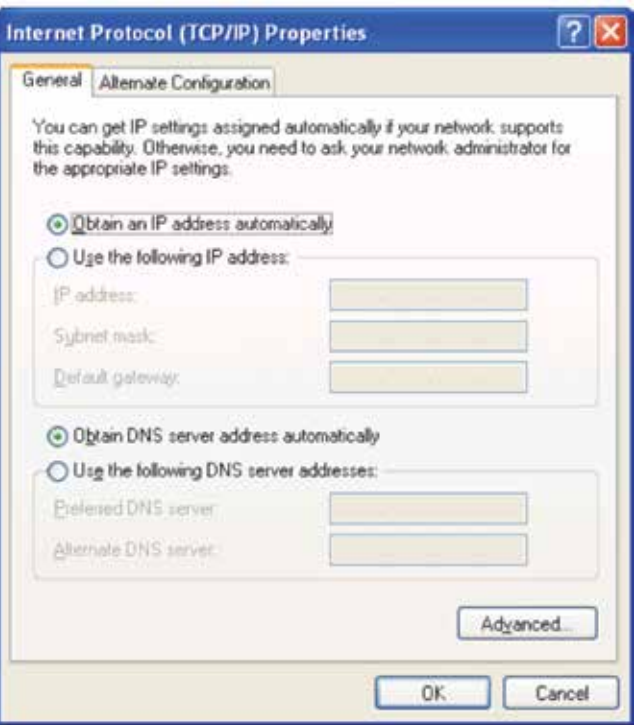

#### **step 6**

If the problem persists, check your Internet Explorer settings.

- i. Launch Internet Explorer Browser.
- ii. Click **Tools** and select **Internet Options**.

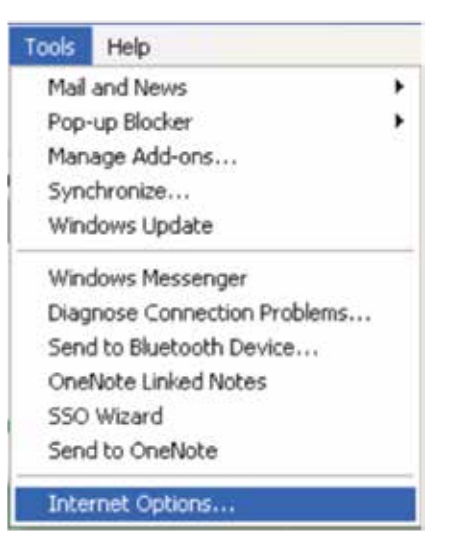

iii. Select **Connections** tab.

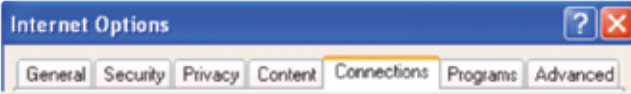

iv. Under **Local Area Network Settings**, click **LAN setting**.

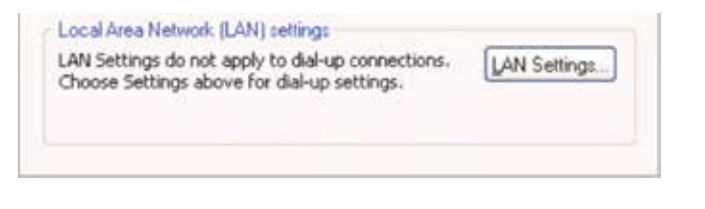

v. Make sure the **Automatically detect settings** is checked.

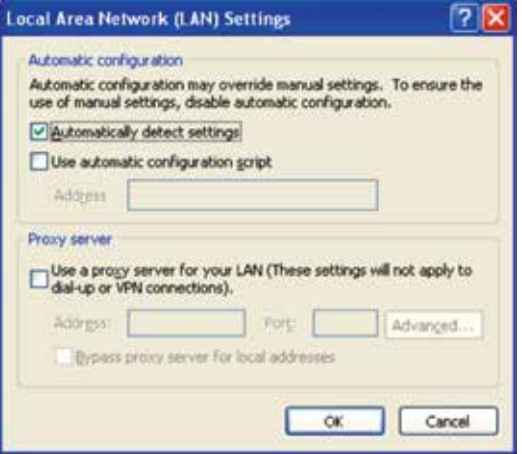

v. Open Internet browser and key in **192.168.0.1** to check whether the Admin Page is accessible. If problem persists, call our Hotline at 1800 82 20000 for further troubleshooting.

#### **Scenario 2: No network or Unable to connect to Network**

#### **step 1**

Check if your Maxis Wireless Broadband SIM card is inserted correctly into your modem and turn on your modem.

#### **2**

Check the light indicator on the modem.

- If the light is on, proceed to Step 3.
- If there's no light, your SIM card might be faulty or Maxis Wireless Broadband service is currently unavailable. Please call our Hotline at 1800 82 2000 for further troubleshooting.

#### **step 3**

Launch Internet Explorer Browser and key in **192.168.0.1**. Put in the default password: **admin** and click **Login**.

#### **For PortaFi Modem (MF70)**

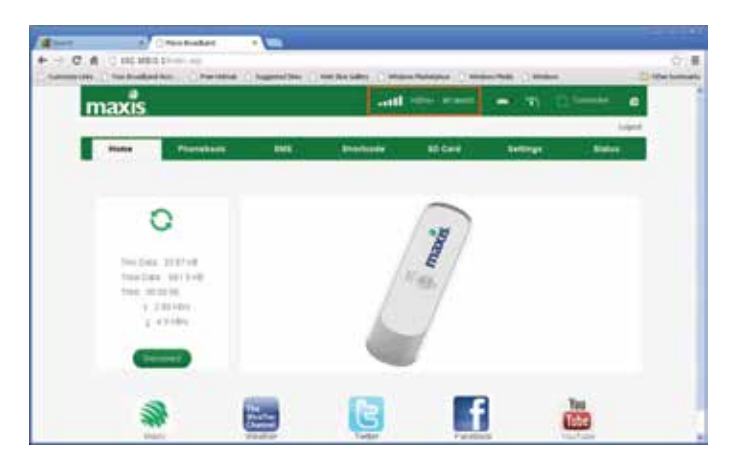

#### **For MiFi Modem (MF60) step 4**

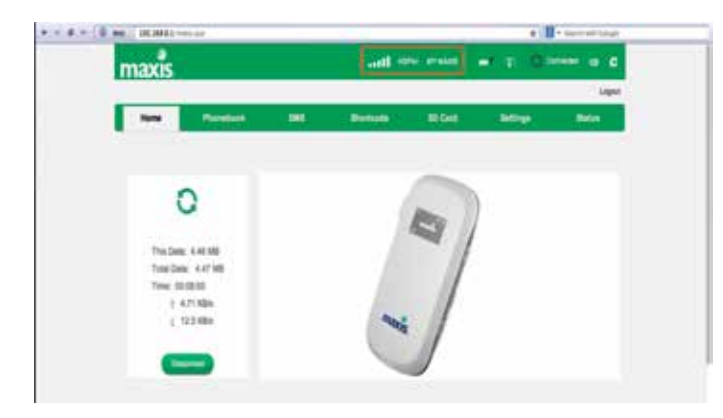

If there's no network type or signal shown, try to manually search for the network signal.

i. Go to **Settings**. Under **3G Settings**, select **Network Select** > **Band Selection Mode** and select **Manual**. Click **Apply**. (Note: If Manual option is disabled, go back to **Home** page and click on **Disconnect** button. Repeat Step 4).

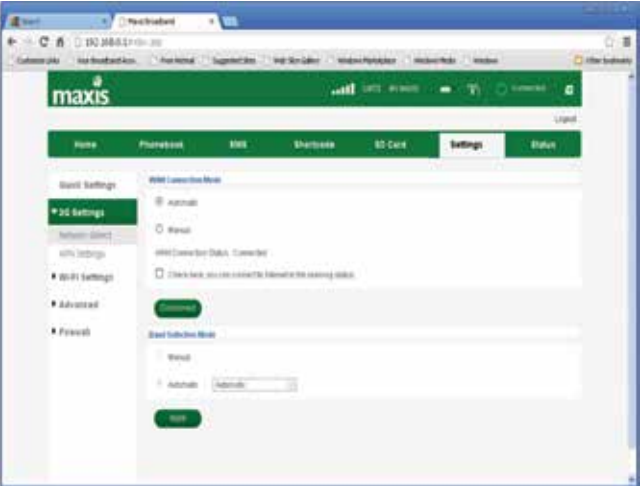

ii. Wait till the available networks are listed.

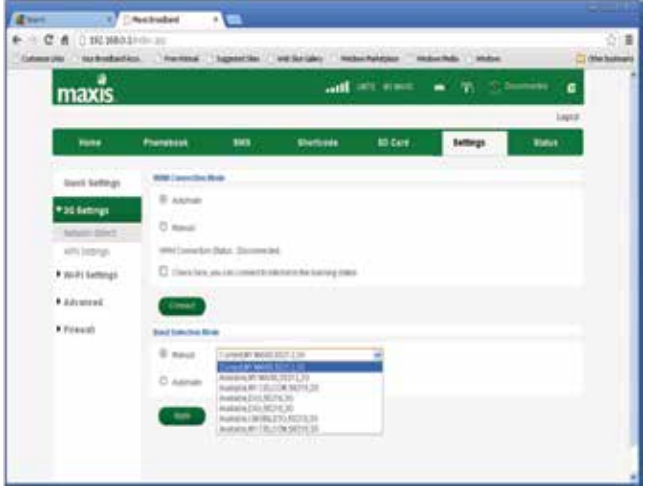

- iii. Select **Maxis 3G** and click **Apply**.
	- If there's network signal but unable to connect, proceed to Step 5.
	- If there's no network signal, proceed to Step 6.

#### **step 5**

Try to connect to your modem using a different device. (pc/laptop)

- If problem is resolved with the other device, please check with your pc/laptop manufacturer for further assistance.
- If problem persists even with the other device, please call our Hotline at 1800 82 2000.

#### **step 6**

Use the service at different locations.

- If problem persists at **several** locations only, it may be related to the service. Please call our Hotline at 1800 82 2000 and provide your location, device information, time/date and signal reading to receive assistance.
- • If problem persist at **all** locations, your SIM card or modem might be faulty. Please walk in to any Maxis Centre for further troubleshooting. (Note: Wireless Broadband modem comes with 1-year warranty).

#### **Scenario 3: Connected but unable to browse**

#### **step step**

#### **step 2**

Check if you are able to browse using other browsers such as Mozilla, Safari etc.

#### **step 3**

Check your browser setting. Please ensure the browser proxy setting is unchecked.

#### **step 4**

If problem persists, try to access different websites.

- If unable to browse **certain** websites only, the website you are accessing may be down, blocked or congested.
- If unable to browse **all** websites,
	- i. Go to Step 5 to check your modem. (if any)
	- ii. Go to Step 6 to check your device. (PC / laptop)
	- iii. Go to Step 7 to check the service.

#### **1 5**

Turn off Firewall and any Anti-virus application. Use your Maxis Wireless Broadband SIM in a different modem (if any).

- If problem is resolved using the other modem, your modem may be faulty. Please walk in to any Maxis Centre for further troubleshooting. Note: Wireless Broadband modem comes with 1-year warranty).
- If problem persists even with other modems, please proceed to Step 6.

#### **step 6**

Try to connect to your modem using a different device (pc/laptop).

- If problem is resolved using the other device, please check with your pc/laptop manufacturer for further assistance.
- If problem persists even using other devices, please call our Hotline at 1800 82 2000.

#### **step 7**

Use the service at different locations.

- • If problem persists and at **several** locations only, it may be related to the service.
	- i. Launch Internet Explorer Browser and key in **192.168.0.1**. Put in the default password: **admin** and click **Login**.
	- ii. Go to **Settings**. Under **3G Settings**, select **Network Select** > **Band Selection Mode** and select **Manual**. Click **Apply**. (*Note: If Manual option is disabled, go back to* **Home** *page and click on* **Disconnect** *button. Repeat Step 7).*

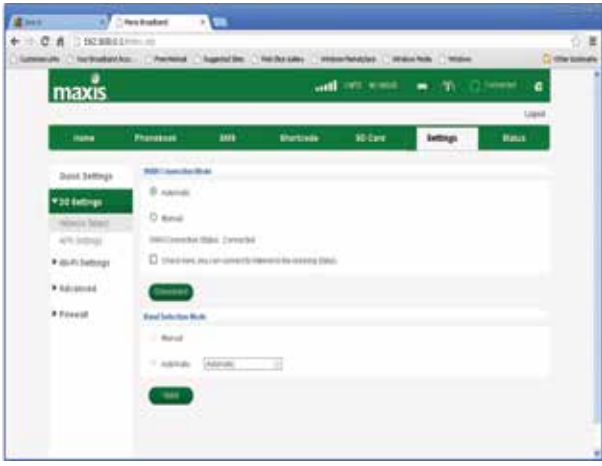

iii. Wait till the available networks are listed.

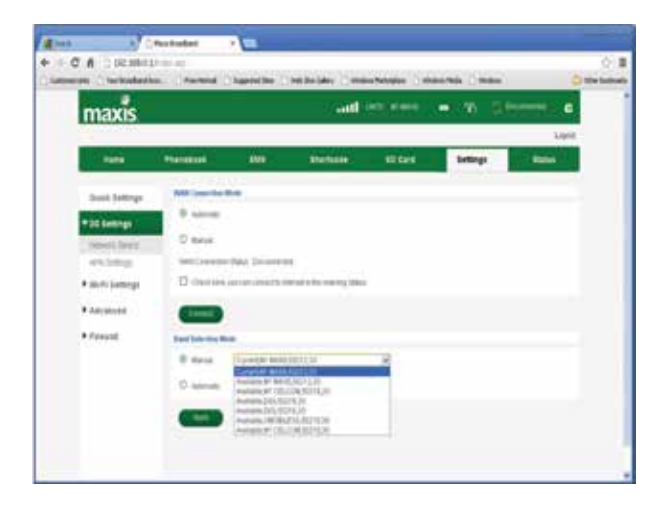

• If problem persists at **all** locations, your SIM card or modem might be faulty. Please repeat Step 5.

#### **Scenario 4: Slow browsing**

Slow browsing could possibly be due to :

- Inability to connect with 3G or higher network signal.
- Exceeding your monthly quota.
- Sharing the connection with more people.
- Multi task activity.

#### **step 1**

Check the light indicator on the modem.

- If the light is on, proceed to Step 3.
- If there's no light, your SIM card might be faulty or Maxis Wireless Broadband service is currently unavailable. Please call our Hotline at 1800 82 2000 for further troubleshooting.

#### **step 2**

Check if you are connected to 3G or higher network signal.

- i. Check if your Maxis Wireless Broadband SIM card is inserted correctly into your modem and turn on your modem.
- ii. Check the light indicator on the modem.
	- If the light is on, proceed to Step iii.
	- If there's no light, your SIM card might be faulty or Maxis Wireless Broadband service is currently unavailable. Please call our Hotline at 1800 82 2000 for further troubleshooting.

iii. Launch Internet Explorer Browser and key in **192.168.0.1**. Put in the default password: **admin** and click **Login**. Look for the network type and signal strength indicator at the top centre of page.

#### **For PortaFi Modem (MF70)**

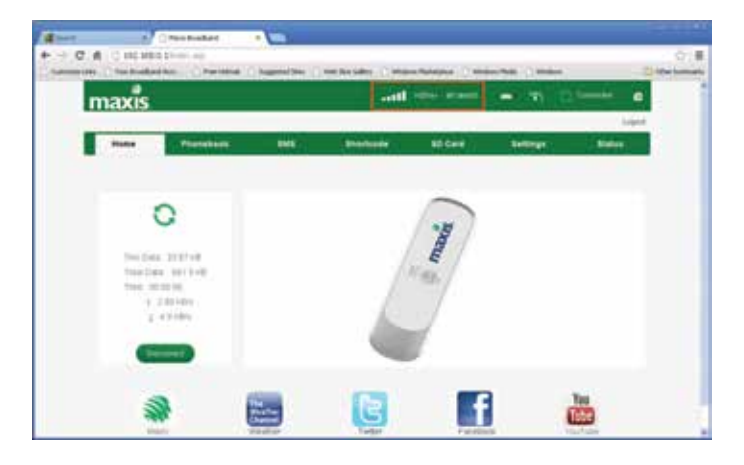

#### **For MiFi Modem (MF60)**

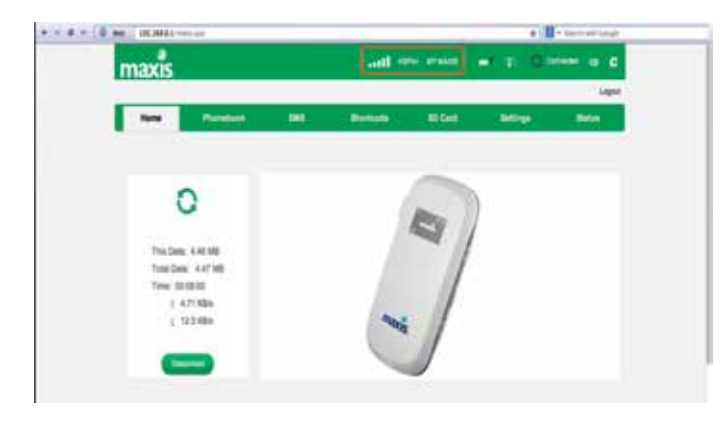

- iv. If there's no network type or signal shown, try to manually search for the network signal.
	- • Go to **Settings**. Under **3G Settings**, select **Network Select** > **Band Selection Mode** and select **Manual**. Click **Apply**. (Note: If Manual option is disabled, go back to **Home** page and click on **Disconnect** button. Repeat Step 2iv).

v. Wait till the available networks are listed.

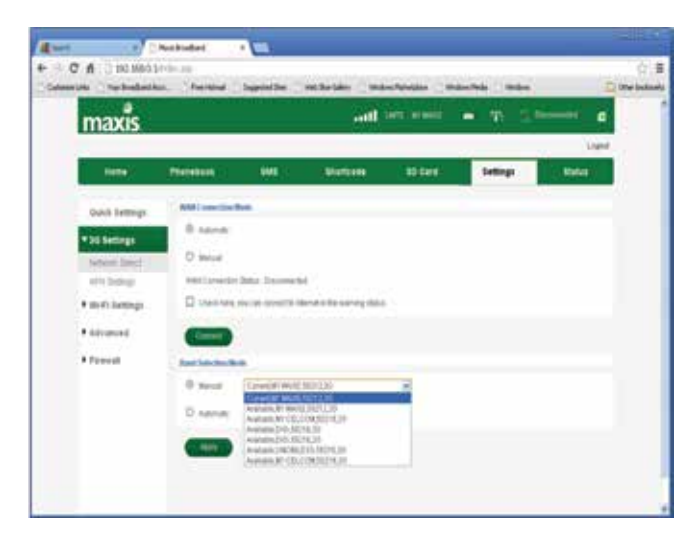

- vi. Select **Maxis 3G** and click **Apply**.
- vii. Go to the Home page and click **Connect**.
- If there's network signal but you are unable to connect, proceed to Step 3.
- • If there's no network signal, please call our Hotline at 1800 82 2000.

#### **For PortaFi Modem (MF70)**

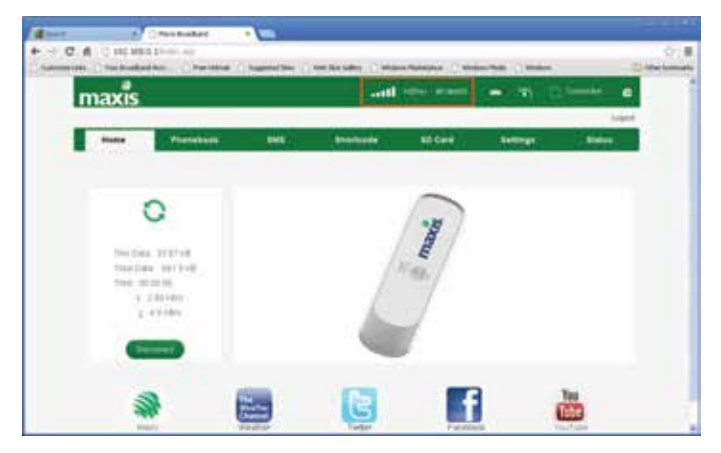

#### **For MiFi Modem (MF60)**

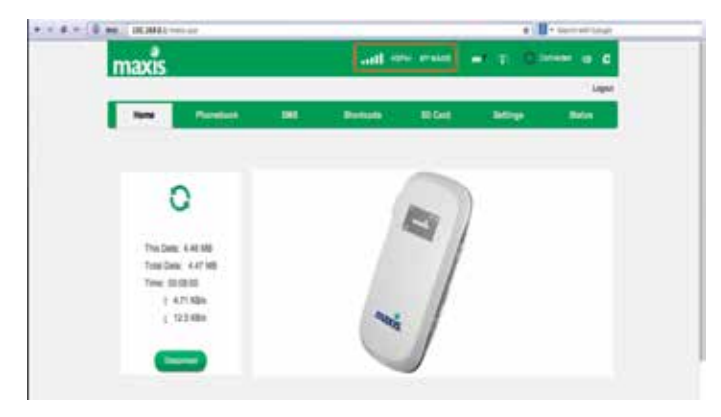

#### **step 3**

Check your quota balance via

- **mywireless.maxis.net.my** by using your Wireless Broadband SIM.
- • **maxis.com.my/myaccount**.

#### **mywireless.maxis.net.my**

- i. Connect to the internet by using your Maxis Wireless Broadband SIM card.
- ii. Go to mywireless.maxis.net.my

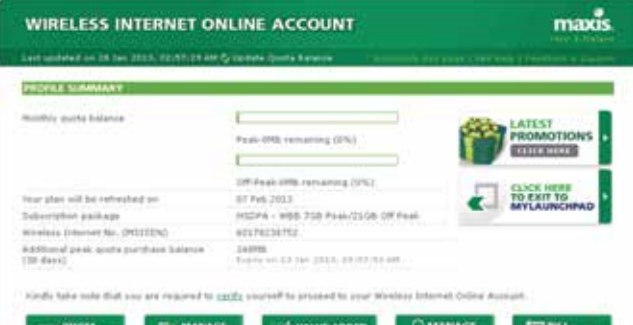

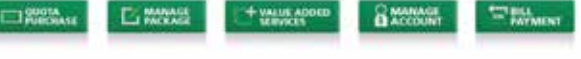

- iii. Check your quota balance. If your quota balance has reached 0GB and you do not have additional quota top up, your internet speed has been managed to a lower speed until your next billing date.
- iv. Purchase additional quota top up to continue enjoying normal speed. To purchase additional quota:
	- • Go to **wireless.maxis.net.my**.
	- • Click on **Quota Purchase button** > **Purchase Quota**.
	- • Enter your **IC number / Passport** and click **Verify**.
	- • Click on **Proceed** button for confirmation.
	- • Click on **View Transaction History** to check on status of your purchase.
	- If your purchase is successful, the additional quota will be displayed on the main page.
	- Continue to surf at a normal speed.

iii. Check your quota balance. Click on **View My Data Usage** > **My Data Usage Details**.

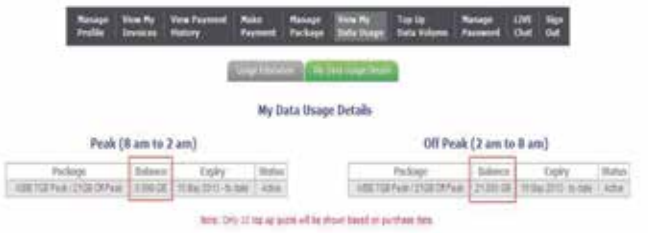

If your quota balance is 0GB, your internet speed has been managed to a lower speed until your next billing date.

#### **maxis.com.my/myaccount**

- i. Go to **maxis.com.my/myaccount**.
- ii. Key in your ID and password and click **Sign In**.

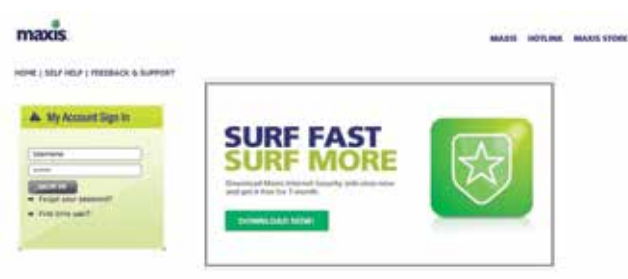

- iv. Purchase additional quota top up to continue enjoying normal speed. To purchase additional quota:
	- • Click on **Top Up Data Volume**.
	- Select the quota that you would like to purchase and click on **Purchase** button.

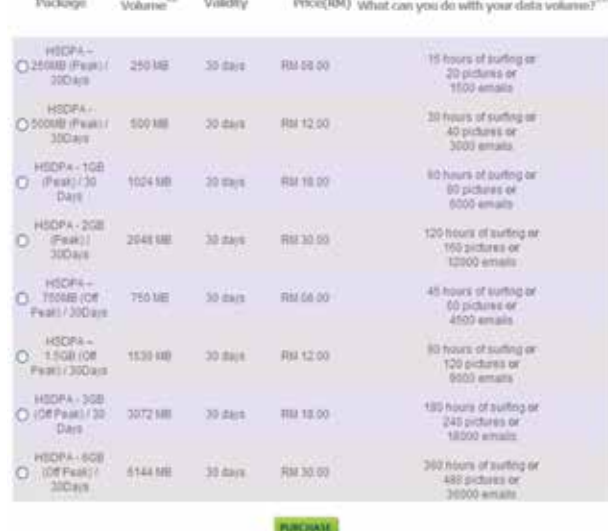

- Check on the quota that you plan to purchase and click on **Confirm** button to proceed.
- • Check the status of your purchase. Click on **Top Up Data Volume** > **Transaction History**.
- If purchase is successful, the additional quota purchased will be displayed under the **View My Data Usage** > **My Data Usage Details** page.

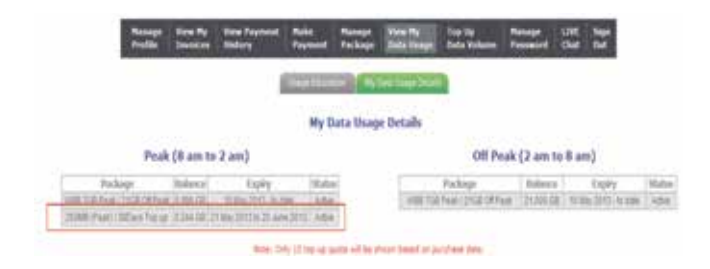

v. If you are unable to purchase additional quota from this website, please call our Hotline at 1800 82 2000.

## Understanding your bill

### **how to read your wireless broadband bill**

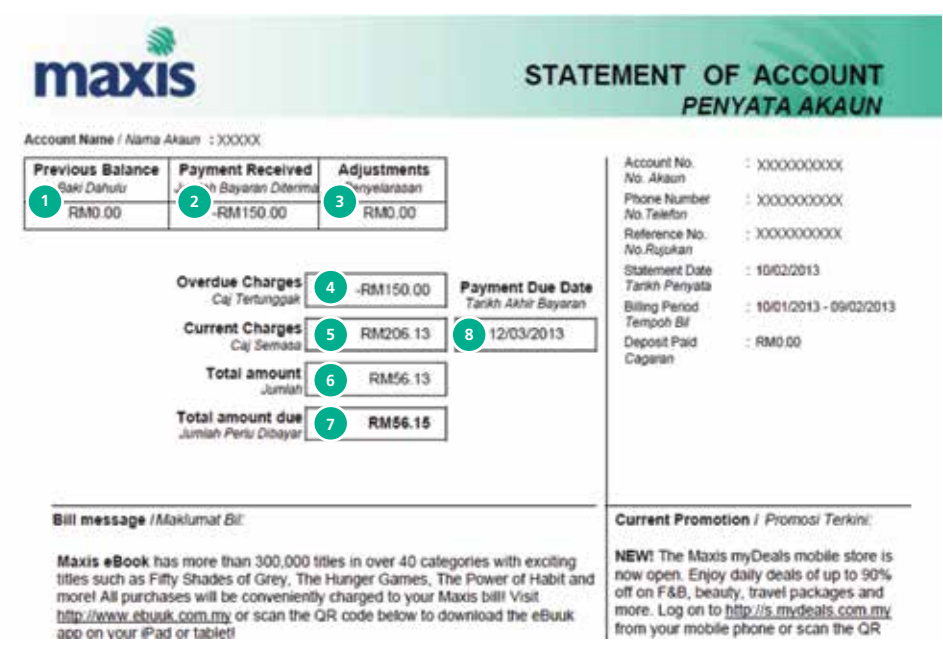

- **1st month bill** 1. The total amount due from your previous bill.
	- 2 The total amount we received from you when you paid at the point of your line registration.
	- 3. Adjustments made during the previous stated billing period.
	- 4. The unpaid balance from your previous bill (Your Previous Balance – Payment received + Adjustments).
	- 5. The amount charged during your current stated billing period.
	- 6. Total amount due before rounding (Overdue charges + Current Charges).
	- 7. Total amount you have to pay after rounding.
	- 8. The deadline for paying your current charges.

#### **1st month bill**

maxis

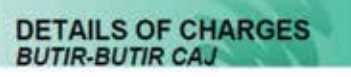

#### Statement Date: 10/02/2013

Phone Number : XXXXXXXXXX

Account Name : XXXXXXXXXX

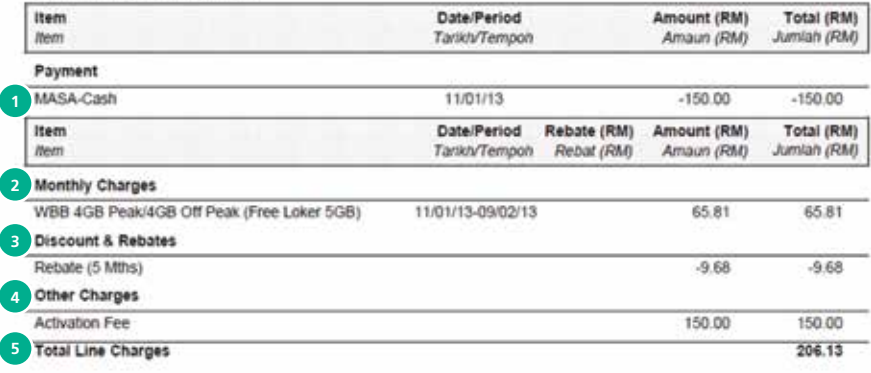

- 1. The payment that you have paid to our Maxis Center/Dealer/Agent during registration of your line.
- 2. The Maxis plan you currently subscribe to. If you have subscribed to the plan for less than 1 month, the amount charged will be pro-rated.
- 3. A detailed list of the discounts and rebates you get, which may be different depending on the plan you subscribe to.
- 4. Other charges that may be charged to your line. For your 1st month bill, the activation fee is displayed here which will be contra against the cash payment made when you registered your line (item 1 above).
- 5. The total charges for the line.

#### **2nd month bill**

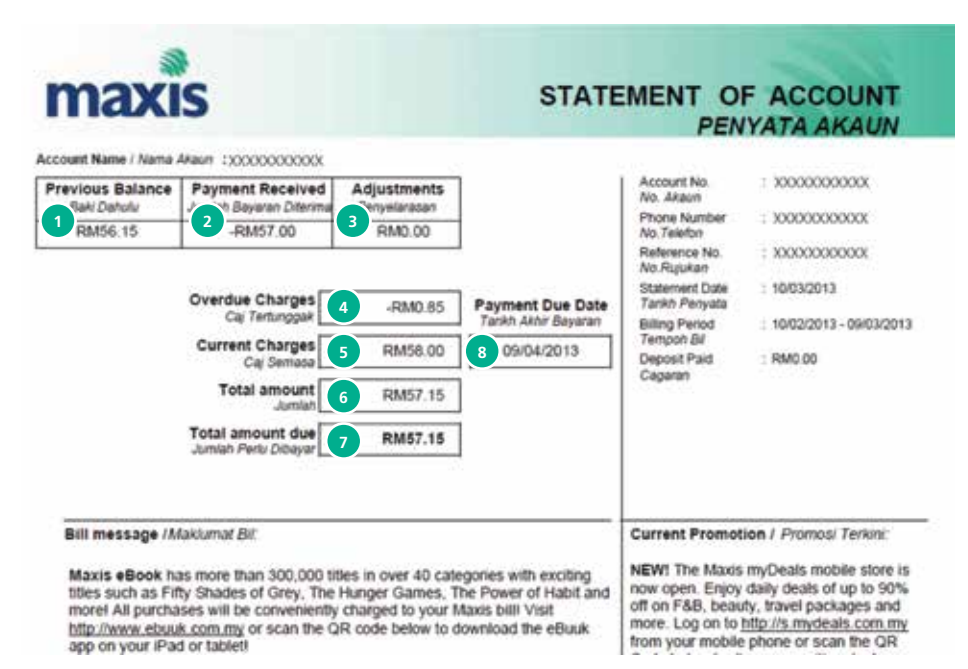

- 1. The total amount due from your previous bill.
- 2. The total amount we received from you when you paid your previous balance.
- 3. Adjustments made during the previous stated billing period.
- 4. The unpaid balance from your previous bill (Your Previous Balance – Payment received + Adjustments).
- 5. The amount charged during your current stated billing period.
- 6. Total amount due before rounding (Overdue charges + Current Charges).
- 7. Total amount you have to pay after rounding.
- 8. The deadline for paying your current charges.

#### **2nd month bill**

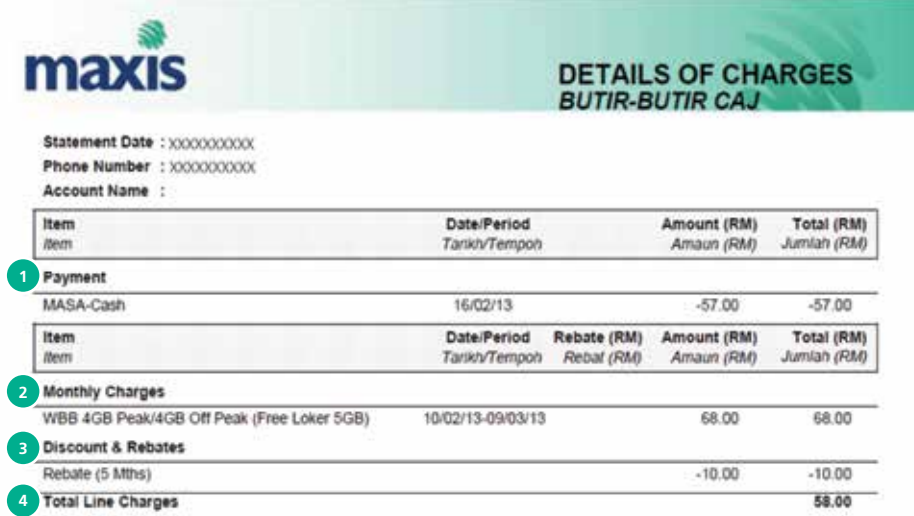

- 1. The payment that you have paid for your previous balance.
- 2. The Maxis plan you currently subscribe to. If you have subscribed to the plan for less than 1 month, the amount charged will be pro-rated.
- 3. A detailed list of the discounts and rebates you get, which may be different depending on the plan you subscribe to.
- 4. The total charges for the line.

#### **how to request for online bill**

You can view your Wireless Broadband current and historical bills anytime and anywhere you go via MyAccount Portal and Wireless Internet Online Account (mywireless).

• Click on View My Invoices on **MyAccount Portal**.

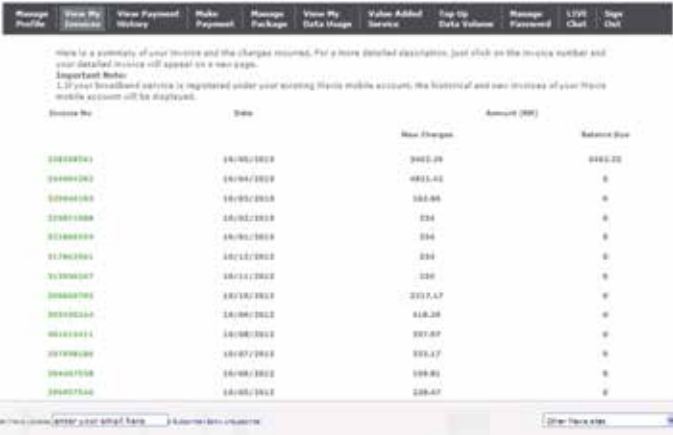

• Click on **Bill Payment** > **View My Bills** on **Wireless Internet Online Account Portal**.

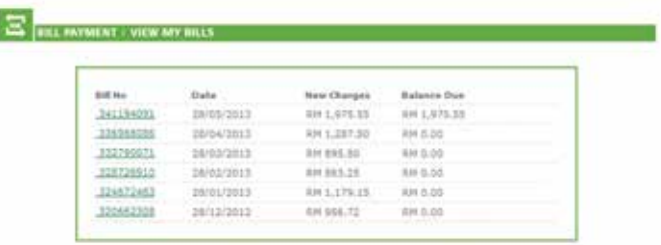

**Important Note:** 

The total Charges Dustillalance Due reflects all straines Internet line(s) and postpact mobile line(s) (if any) registered under this account.

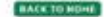

### **You may request to have your broadband and mobile to be in a single bill.**

## You can either go to any nearest Maxis Centre or call our Hotline at **1800 82 2000** for further assistance.

## safety tips

#### **instructions for use**

- Use the accessories delivered with the device or use those recommended by the vendor, such as the power adapter and battery.
- The power supply voltage of the device must meet the requirements on the input voltage of the device.
- Keep the power plug clean and dry to avoid electric shocks or any other hazard.
- Dry your hands before removing or inserting devices.
- It is normal that your wireless device gets hot when you use or charge it. Before you clean or maintain the wireless device, stop all applications and disconnect the wireless device from your PC.
- Use your wireless device and accessories with care and in a clean environment. Keep the wireless device away from a fire or a lit cigarette.
- Protect your wireless device and accessories from water and vapor, and keep them dry.
- Do not drop, throw, or bend your wireless device.
- Clean your wireless device with a piece of damp and soft antistatic cloth. Do not use any chemical detergent, powder, or other chemical agents (such as alcohol and benzene) to clean the device.
- Do not use the device when using the device causes danger or interference with electronic devices.
- Follow rules and regulations set forth by hospitals and health care facilities. Do not use your device when using the device is prohibited.
- Do not use your device in any area with a potentially explosive atmosphere, and comply with all signs and instructions. Areas that may have potentially explosive atmospheres include the areas where you would normally be advised to turn off your vehicle engine.
- • Do not use your device while flying in an aircraft and before boarding an aircraft. Using wireless devices in an aircraft may cause danger to the operation of the aircraft and disrupt the wireless telephone network. It may also be considered illegal.
- • Do not use the device in dusty, damp, and dirty places or places with magnetic fields. Otherwise, it may result in malfunction of the circuit.
- On a stormy day with thunder, do not use your device when it is being charged, to prevent any danger caused by lightning.
- Letting the child play with your device or its accessories, which may include parts that can be detached from the device, may be dangerous, as it may present a choking hazard. Ensure that small children are kept away from the device and accessories.
- Use the accessories delivered only by the manufacturer. Using accessories of other manufacturers or vendors with this device model may invalidate any approval or warranty applicable to the device, result in the non-operation of the device, and cause danger.
- • To ensure compliance with RF exposure guidelines, the device must be used with a minimum of 2.5cm distance from the body.

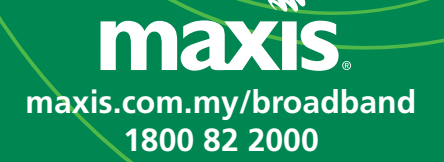